# **BLUTTOOTH WIRELESS MOUSE**

**Model**#: BM-709L

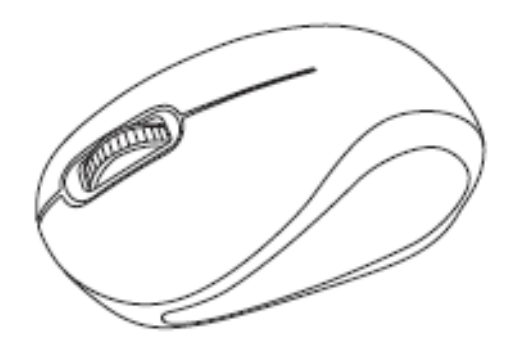

## **User Manual**

PID # 111688-109342 Rev. 150805 **All brand name and trademarks are the property of their respective companies** 

**Mac and Mac OS X are registered trademarks of Apple Inc;** 

**Windows, Windows XP, Windows Vista, Windows 7, and Windows 8 are registered trademarks** 

## **of Microsoft Corporation in the United States and/or other countries**

## **USER'S RECORD**

To provide quality customer service and technical support, it is suggested that you keep the following information as well as your store receipt and this user manual.

**Date of Purchase:** 

**Model Number:** 

**Product Rev. Number (located below the UPC on the package):** \_\_\_\_\_\_\_\_\_\_\_\_\_\_\_\_\_\_\_\_

## **FCC STATEMENT :**

This device complies with Part 15 of the FCC Rules. Operation is subject to the following two conditions:

(1) This device may not cause harmful interference, and

(2) This device must accept any interference received, including interference that may cause undesired operation.

**Warning:** Changes or modifications not expressly approved by the party responsible for compliance could void the user's authority to operate the equipment.

NOTE: This equipment has been tested and found to comply with the limits for a Class B digital device, pursuant to Part 15 of the FCC Rules. These limits are designed to provide reasonable protection against harmful interference in a residential installation. This equipment generates uses and can radiate radio frequency energy and, if not installed and used in accordance with the instructions, may cause harmful interference to radio communications. However, there is no guarantee that interference will not occur in a particular installation. If this equipment does cause harmful interference to radio or television reception, which can be determined by turning the equipment off and on, the user is encouraged to try to correct the interference by one or more of the following measures:

Reorient or relocate the receiving antenna.

Increase the separation between the equipment and receiver.

Connect the equipment into an outlet on a circuit different from that to which the receiver is connected.

Consult the dealer or an experienced radio/TV technician for help.

## **RF warning statement:**

The device has been evaluated to meet general RF exposure requirement. The device can be used in portable exposure condition without restriction.

## **PACKAGE CONTENTS**

Inside of the package you will find:

- Universal Wireless Optical Mouse
- 1 AA battery
- User Manual
- Warranty Information

## **SYSTEM REQUIREMENTS**

Please be sure that your devices meet all of the system requirements below to avoid difficulties during installation:

Compatible with PCs, Mac<sup>®</sup> computers, and Chromebook<sup>™</sup> notebook computers

Works with:

- Windows® XP, Windows® Vista, Windows® 7 and Windows® 8 operating systems
- Mac OS  $X^{\circledast}$  10.3 and above.
- *Bluetooth* wireless technology enabled device

## **SPECIFICATIONS**

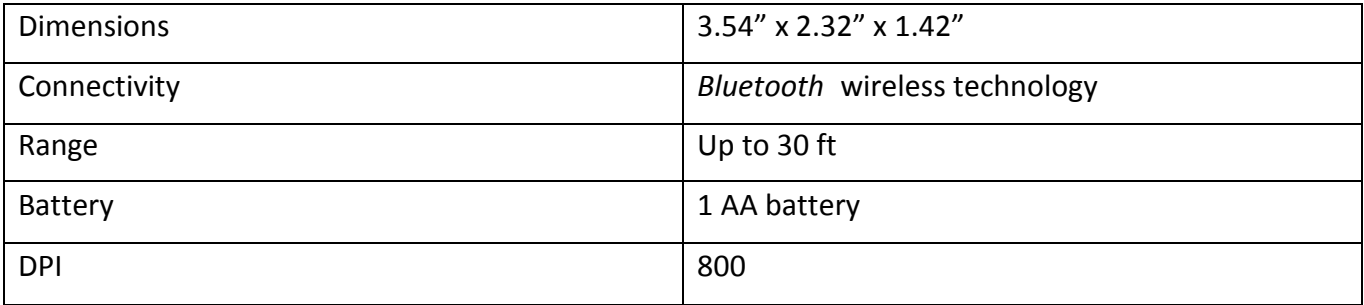

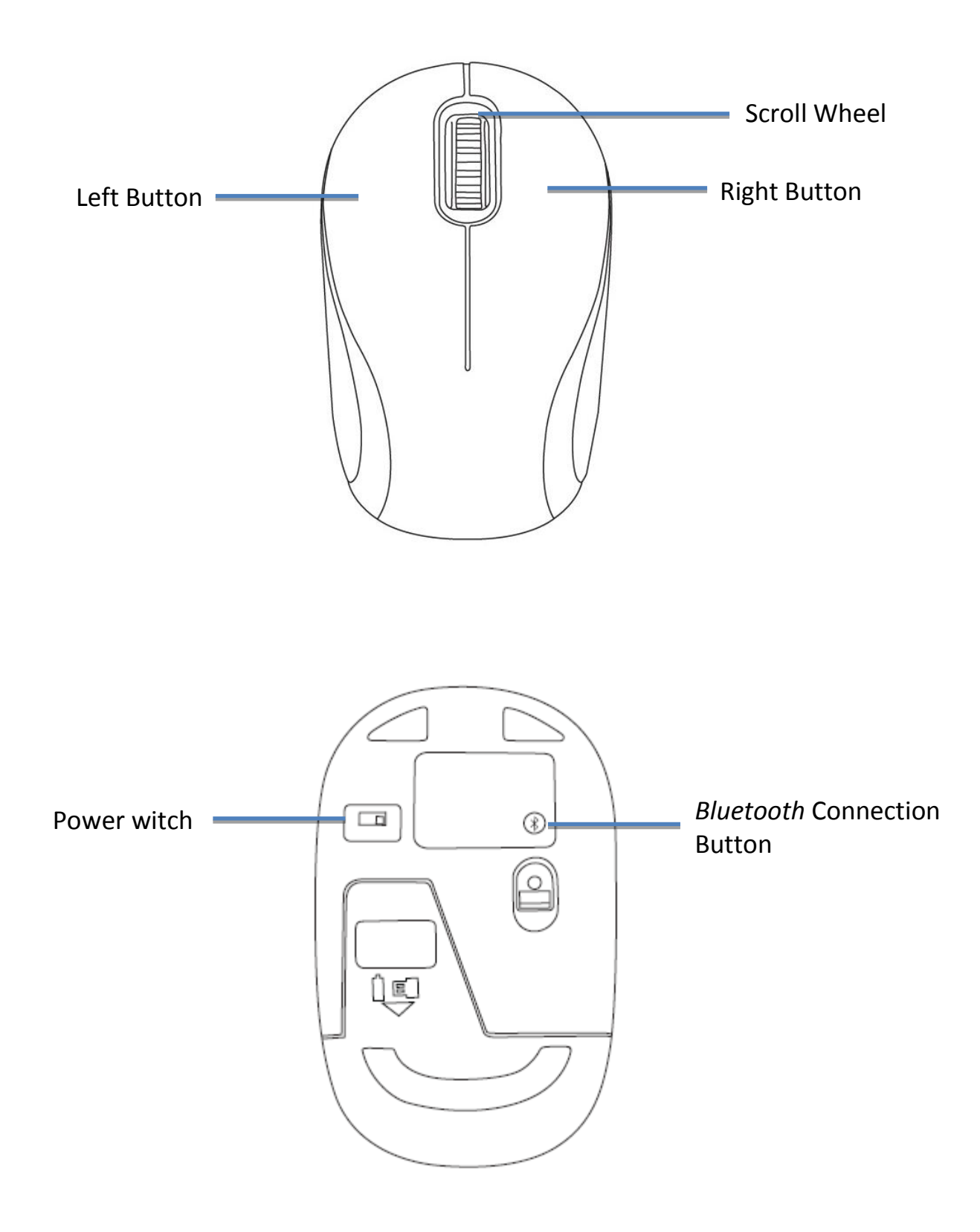

## **INSTALLATION BATTERY**

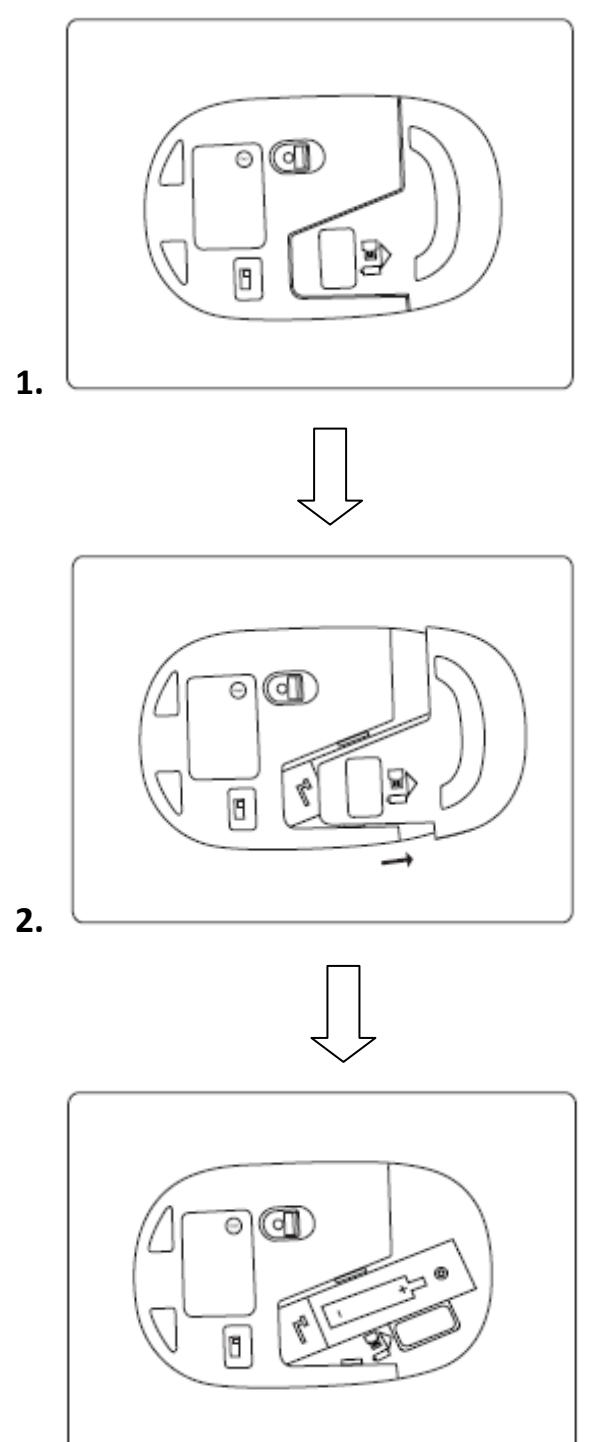

**3.** 

## **ESTABLISHING A CONNECTION**

## **For Windows® Operating systems Users**

Before connecting your mouse, please make sure you have properly set up and enabled the Bluetooth<sup>®</sup> wireless technology enabled radio (e.g. a Bluetooth<sup>®</sup> wireless technology enabled dongle) onto your computer. To pair your mouse with your computer, follow the instructions below:

1. Turn on your computer and enable the Bluetooth® wireless technology enabled radio function on your computer if you have not yet done so.

2. Open the Bluetooth® settings on your computer and set it to search for Bluetooth® wireless technology enabled devices.

3. Turn on your mouse by switching the Power Switch on the bottom to the ON position.

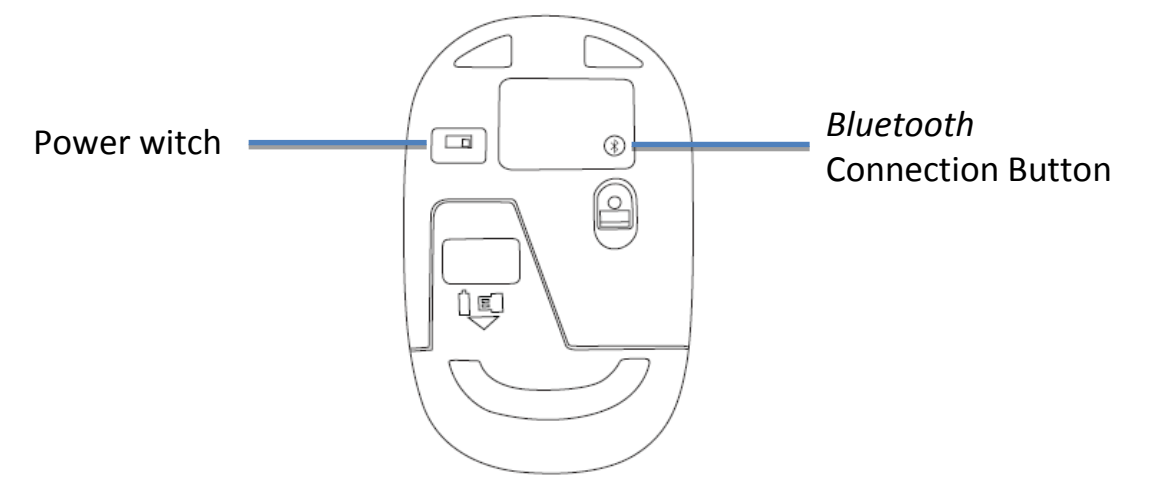

4. Press the Connect Button on the bottom of your mouse and place your mouse within 30 feet of the device to make your mouse searchable, in the course of searching, you can see the LED light flash on the scroll wheel part, once the mouse paired, the flash light will disappear.

5. Search for your mouse on your computer using the Bluetooth® software. Follow the on-screen instructions to complete the pairing process (NOTE: For more information, please refer to your Bluetooth® wireless technology enabled radio user manual for more instructions on how to pair). Your mouse is now ready to be used.

## **For Mac OS X® 10.3 and above Users**

Your operating system natively supports devices with pairing with Bluetooth® wireless technology. This section demonstrates one of the easiest ways to connect your mouse to your computer.

**NOTE:** The procedures listed below are for demonstration only and are based on **Mac OS X®10.3** with default settings. The procedures and screenshots may look slightly different than yours but with similar options. If you need further help to set up a device with Bluetooth® wireless technology, please refer to your computer user manual for more information.

1. Turn on your computer and make sure your have properly installed your Bluetooth<sup>®</sup> wireless technology enabled dongle (if applicable).

2. At your desktop, click the **System Preferences** on the bottom of the screen, click the *Bluetooth* icon on the pop-up window, then select **Turn Bluetooth On** to enable the *Bluetooth* feature. Press the Connect Button on the bottom of your mouse and place your mouse within 30 feet of the device to make your mouse searchable, in the course of searching, you can see the LED light flash on the scroll wheel part, once the mouse paired, the flash light will disappear.

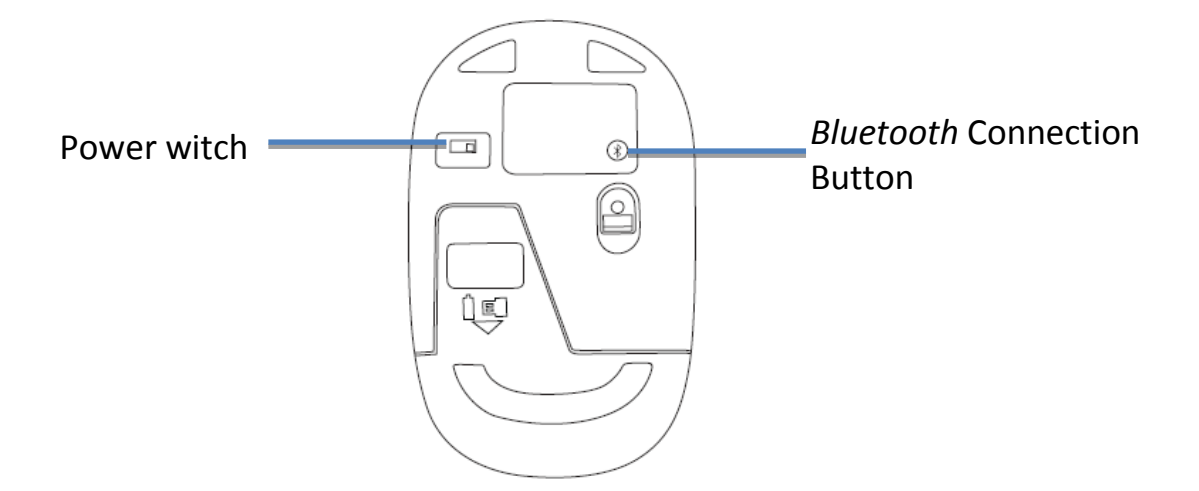

### 3. Click **Pair** on the right side of the window.

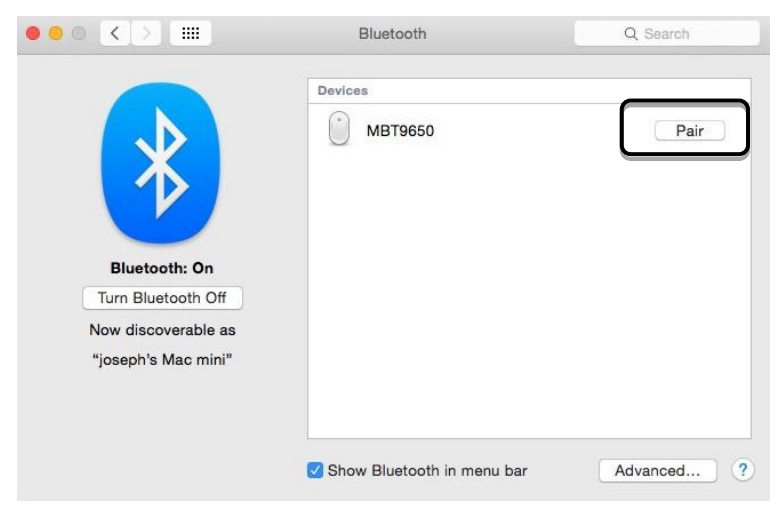

#### 4. Your mouse is now ready to be used.

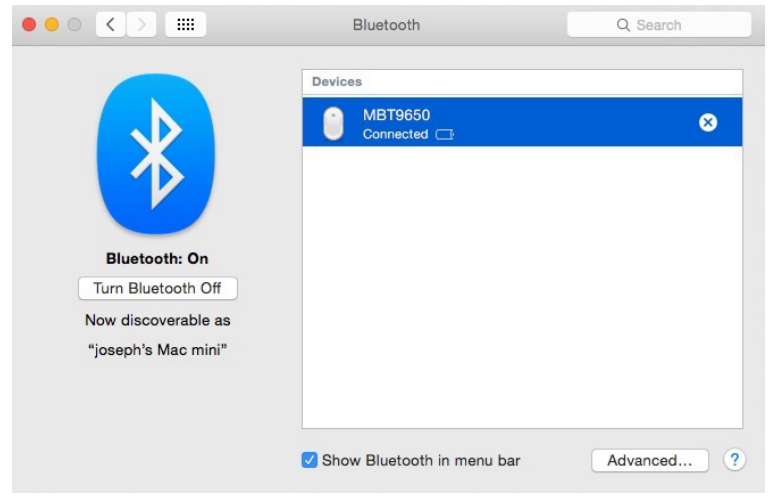

## **WARRANTY INFORMATION**

#### **Limited Lifetime Warranty**

Gear Head, LLC warrants that this product shall be free from defects in materials and workmanship for the reasonable lifetime of the product. If the product is defective, Gear Head, LLC's sole obligation under this warranty shall be at its election, subject to the terms of this warranty, to repair or replace any parts deemed defective. This warranty is for the exclusive benefit of the original purchaser and is not assignable or transferable. THIS WARRANTY IS MADE IN LIEU OF ALL OTHER WARRANTIES, EXPRESS OR IMPLIED, AND ANY IMPLIED WARRANTIES, INCLUDING THE IMPLIED WARRANTIES OF MERCHANTABILITY AND FITNESS FOR A PARTICULAR PURPOSE, ARE LIMITED TO THE TERMS OF THIS WARRANTY, UNLESS OTHERWISE PROHIBITED BY LAW.

### **Exclusions**

To the fullest extent permitted by law, Gear Head, LLC expressly disclaims and excludes from this warranty any liability for damages, including but not limited to general, special, indirect, incidental, consequential, aggravated, punitive or exemplary damages, and economic loss (even if Gear Head is informed of their possibility), third party claims against you, including for any loss or damages, and claims or damages related to loss of, or, damage to, your records or data. This warranty does not apply to any product the exterior of which has been damaged or defaced. This warranty will be voided by misuse, improper physical environment, improper repair, acts of God, war or terror, commercial use, and improper service, operation or handling.

## **Technical Support**

Please access Technical Support on the web at [www.pcgearhead.como](http://www.pcgearhead.com/)r contact our technicians at [info@pcgearhead.com](mailto:info@pcgearhead.com) for help.

Gear Head provides phone support, 866-890-7115, Monday-Friday from 9:00am-5:30pm Eastern Time. Before calling, please make sure you have the Model # (located on the front page of your User Manual) and information regarding your computer's operating system.

#### **Return Merchandise for Service**

Any claim under this warranty must be made in writing to Gear Head, LLC, within 30 days after the owner discovers the circumstances giving rise to any such claim, and must include a copy of this warranty document, a receipt or copy of your invoice marked with the date of purchase, and the original packaging. You may contact us on the web at [www.pcgearhead.com](http://www.pcgearhead.com/) or by emailing us at [info@pcgearhead.com](mailto:info@pcgearhead.com) to receive service or request a return service authorization.